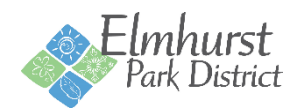

# **Online Registration Instructions**

In order to register online, you must have a username and password. If you have registered for a program, pool pass, Courts Plus membership or rented a facility since 2015; you already have an account with us.

#### **Forgot Username**

If you have an account but have not registered online before or forgot your username, click [Forgot Username](https://web2.vermontsystems.com/wbwsc/ilelmhurstwt.wsc/forgotten.html?option=User) and enter your account email address when requested. An email will then be sent to your email address with your user name.

#### **Forgot Password**

If you have an account but have forgotten your password, clic[k Forgot Password](https://web2.vermontsystems.com/wbwsc/ilelmhurstwt.wsc/forgotten.html?option=Password) and enter your account email address when requested. An email will then be sent to your email address with a link to reset your password.

#### **Create New Account**

If you have not registered for a program, pool pass, Courts Plus membership or rented a facility since 2015; you must Create an [Account.](https://web2.vermontsystems.com/wbwsc/ilelmhurstwt.wsc/household.html?option=add) Activation of new accounts is immediate, but new accounts are designated as Non-Resident and receive Non-Resident Fees. In order to receive Resident Rates, proof of residency must be provided at the Wagner Community Center or Courts Plus

# **Logging In**

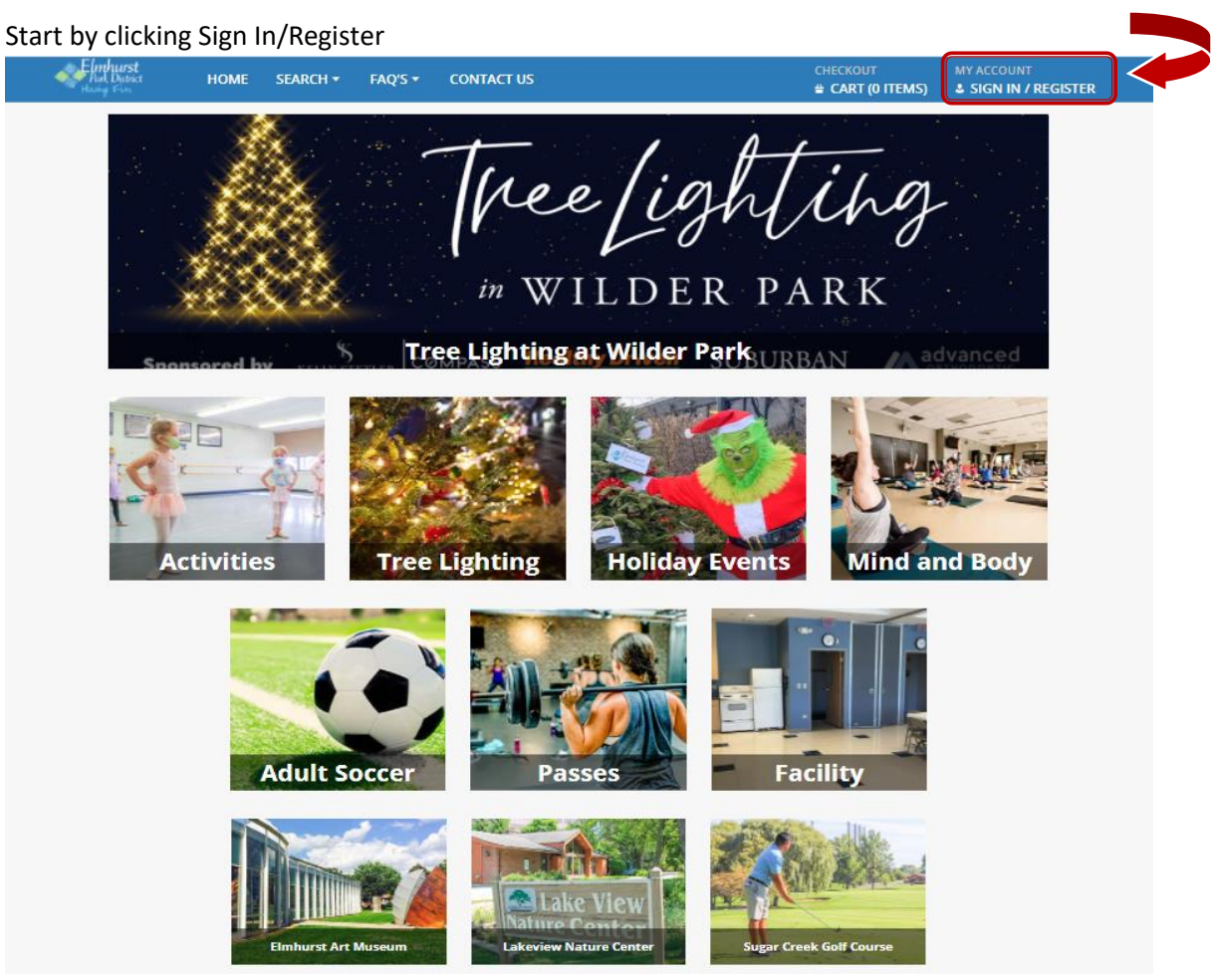

#### Complete the Login information and click Login

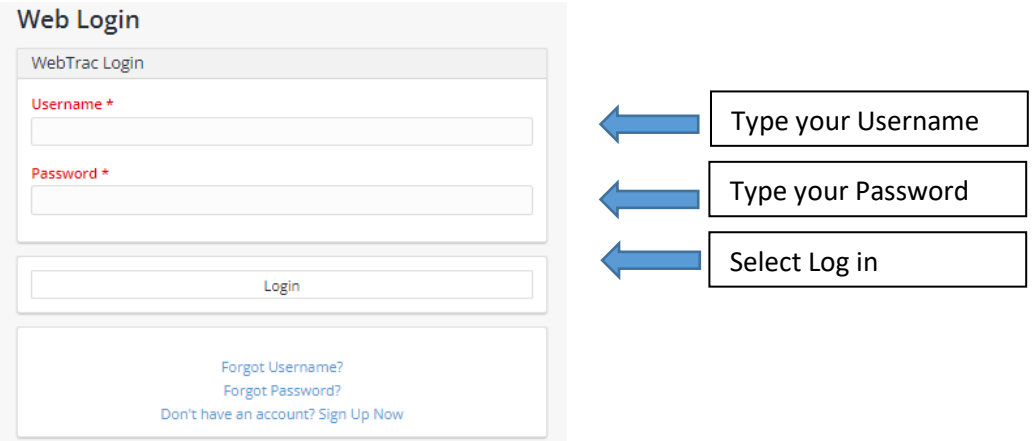

#### **My Account**

Once logged in, you can go to My Account by clicking on your name. Here you can update your household information, check your purchase history, print your childcare tax receipt and other reports, or change you login information.

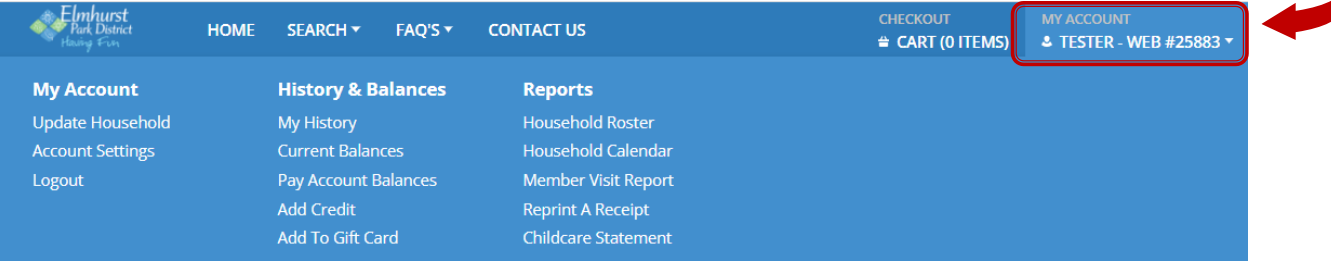

## **Search Tab**

The search tab contains quick links to register for activities or do an activity search, reserve facilities, etc. These Links are subject to change.

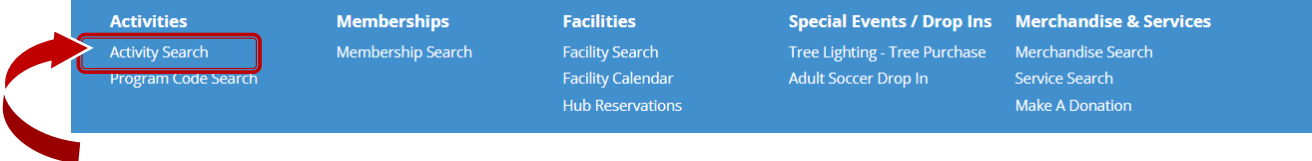

# **Activities Tab**

The Activities Tab includes an Activity Search quick link to take you to the Activity Search Page. You can also click Program Code Search to search by a specific Activity Code.

You can also click the Activities Tile on the Main Page.

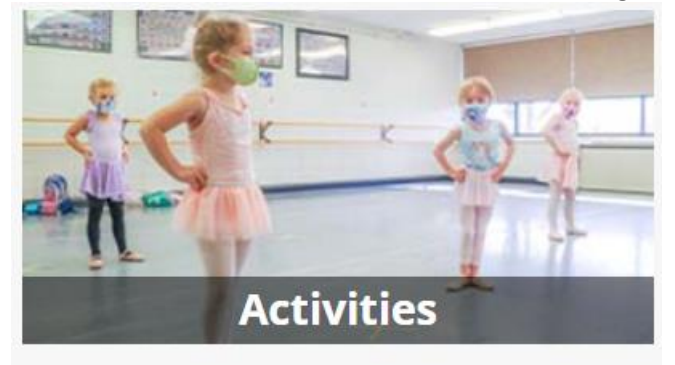

### **Activity Search Page**

Here you can do a keyword search or search by activity code (listed in our brochure).

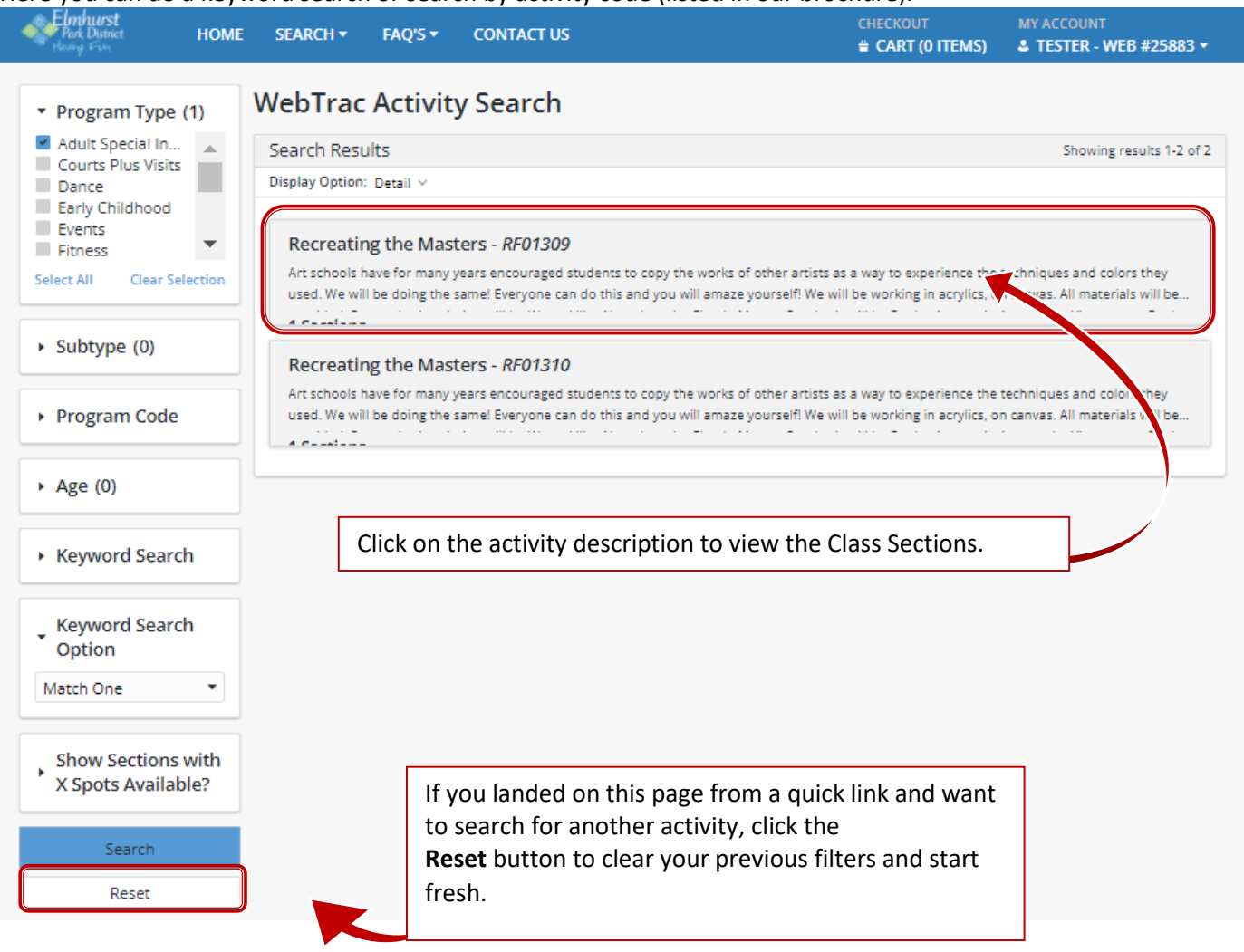

To register for the activity you want, click the box to the left and it will be added to your Selected Items at the bottom of the screen

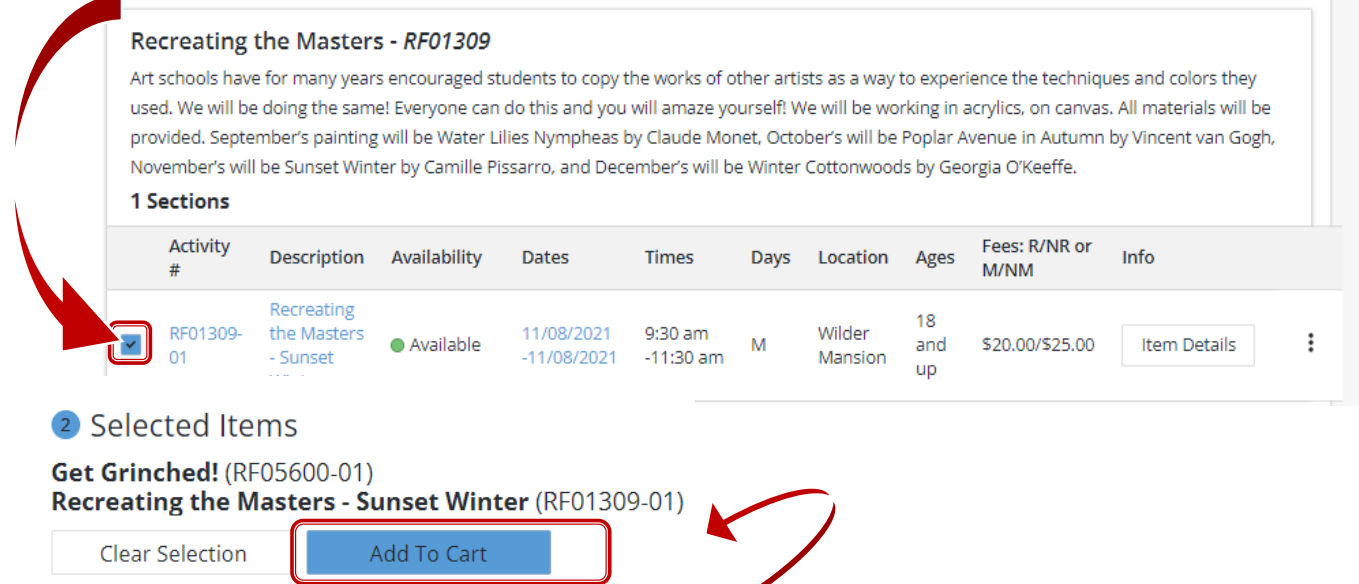

Once you have all the activities showing at the bottom, click Add to Cart.

\*Adding items to Selected Items does NOT reserve a spot in a program. You must complete the checkout and payment process to reserve a spot *in a program.*

The family member selection screen will appear. Select the member of your household that will be participating in each activity and click continue.

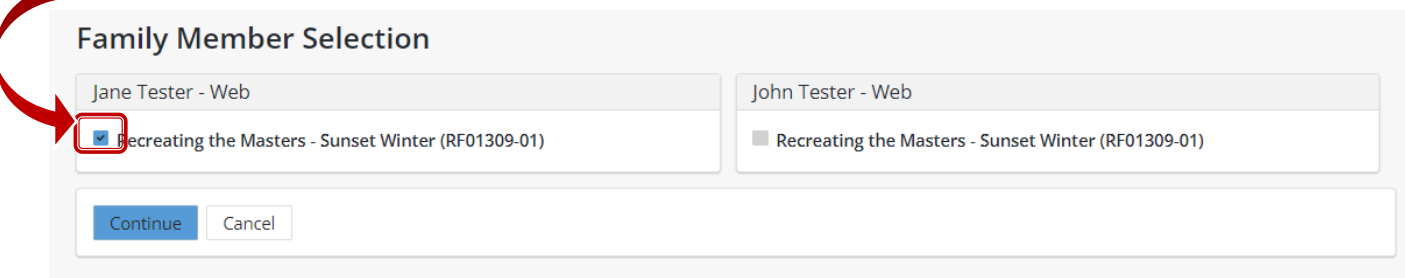

Answer any required questions and then click the box to agree to the waiver and continue.

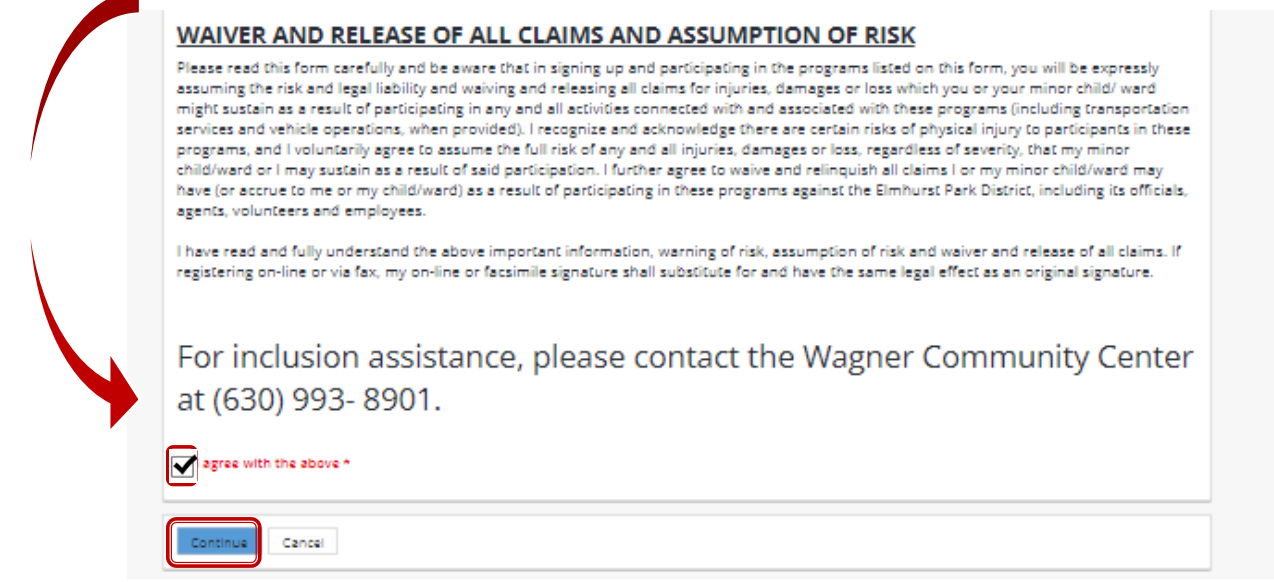

The activity will now be in our shopping cart. From here, you can continue shopping (which will take you back to your last search page), Remove an item, Pay Account Balances, Make a Donation (if applicable) or Proceed to Checkout.

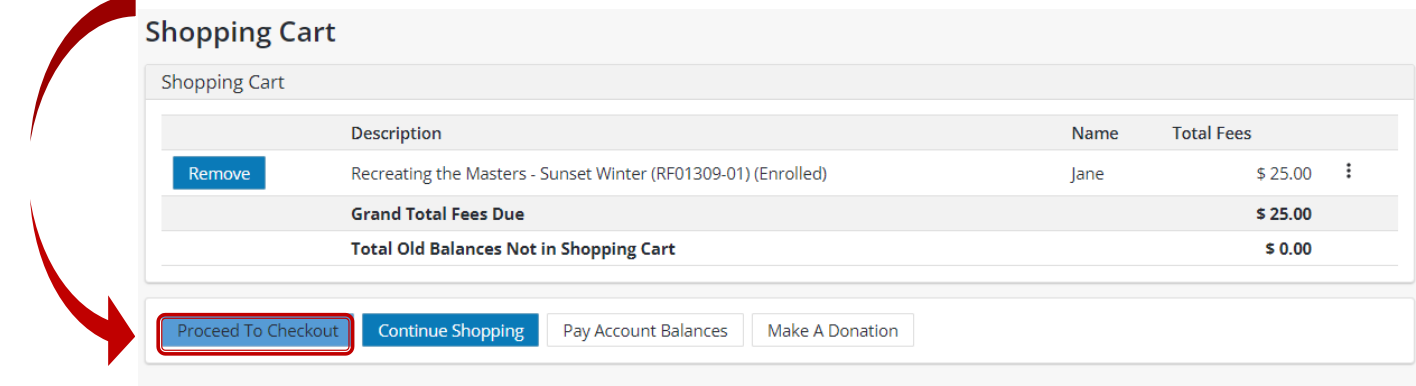

 $^{\vert}$  If you have a credit or an overdue outstanding balance on your account, it will be applied to the balance at checkout.

If you have an Elmhurst Park District Gift Card, a payment punch cards, or coupons choose the appropriate Type as your form of additional payment. This will bring up any applicable options that will need to entered (Coupon Code, Select Punch Pass) be applied. Click Apply.

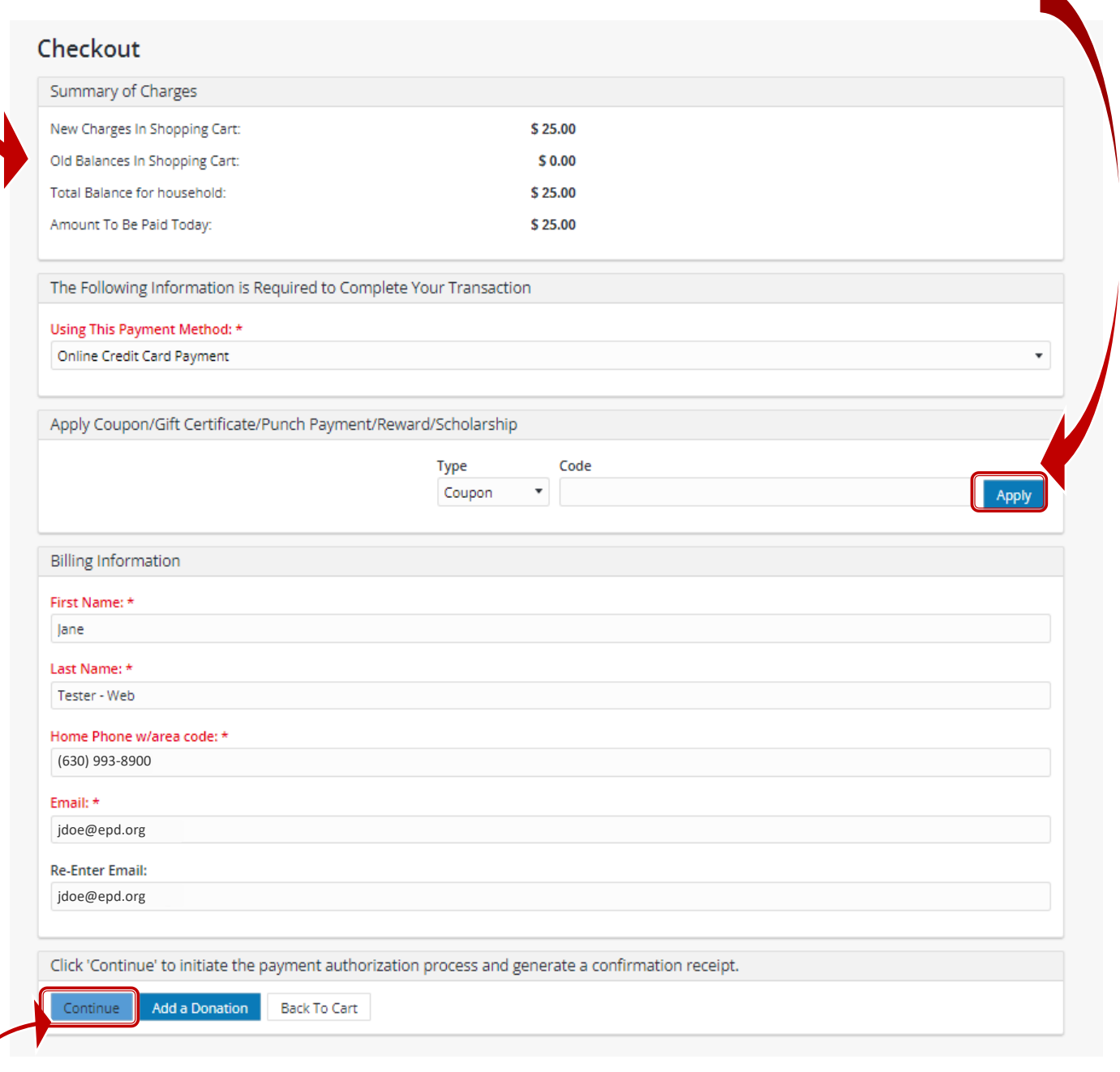

Verify your billing Information and click Continue to initiate the payment process.

#### **Credit Card Payment**

Enter the Name on the Credit Card, credit card number, Expiration Date, CVV Code (# on back of card), and Billing Street Address and Zip Code in the required fields.

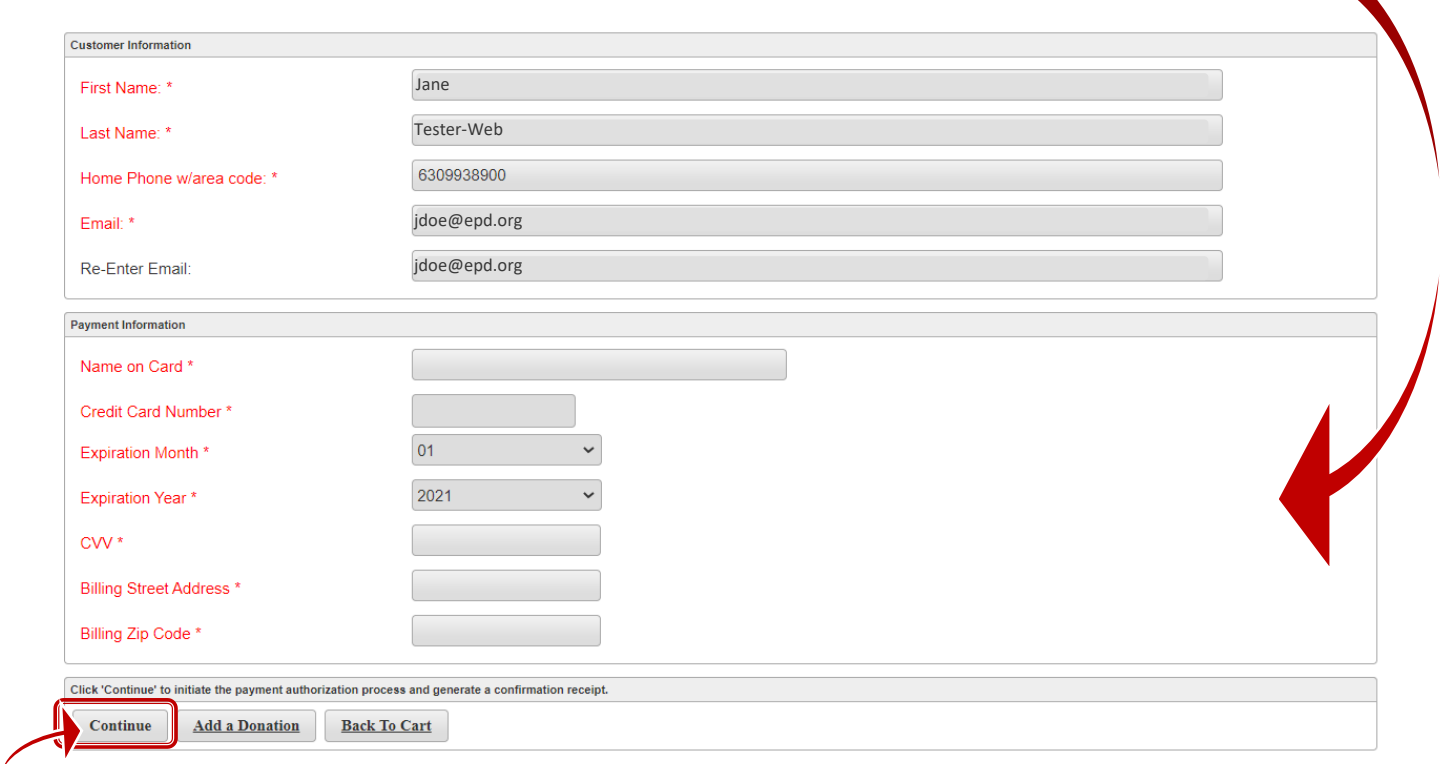

Click Continue to process payment authorization and generate your receipt

#### Your registration is complete if you receive the below page.

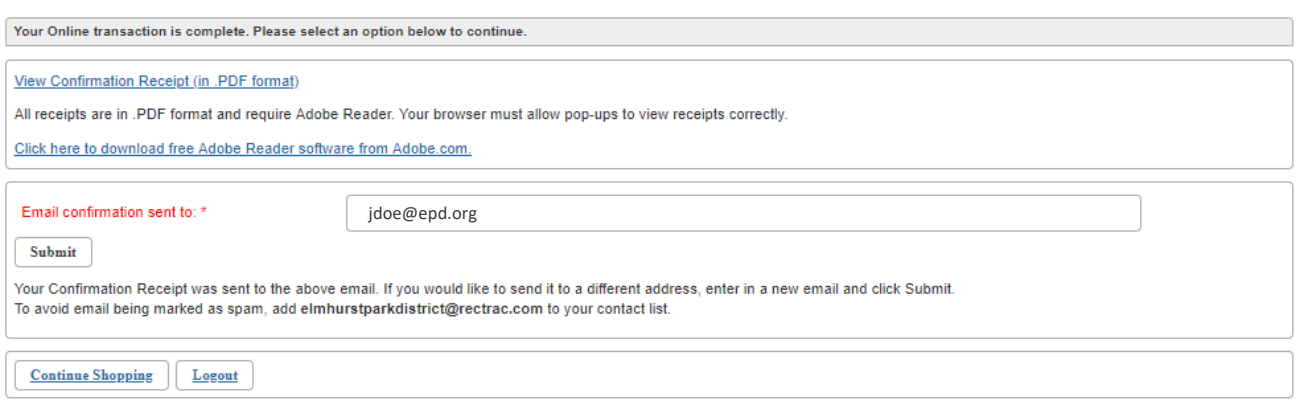